How to subscribe to the DCLS Calendar from an Apple device.

Note: The screen shots were made from an iPhone. The layout may change if you do this from an iPad.

Step 1. Open the Calendar app on your device.

Step 2. Select "Calendars from the lower middle screen.

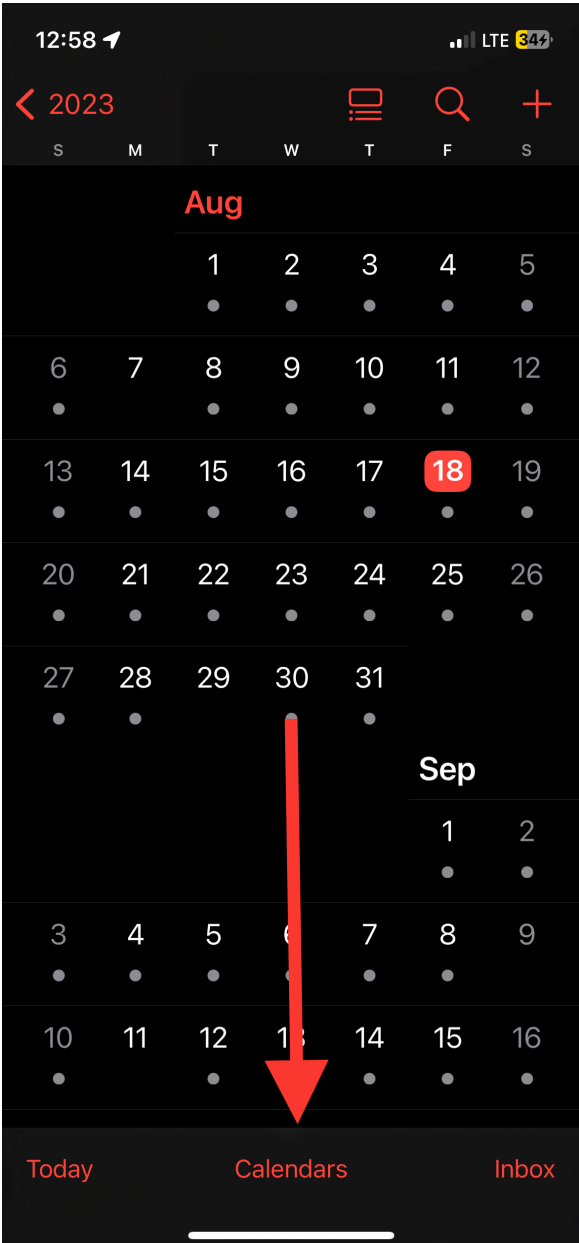

Step 3. Select "Add Calendar" on the lower left.

Step 4. (1) type the following into the "Subscribe URL field

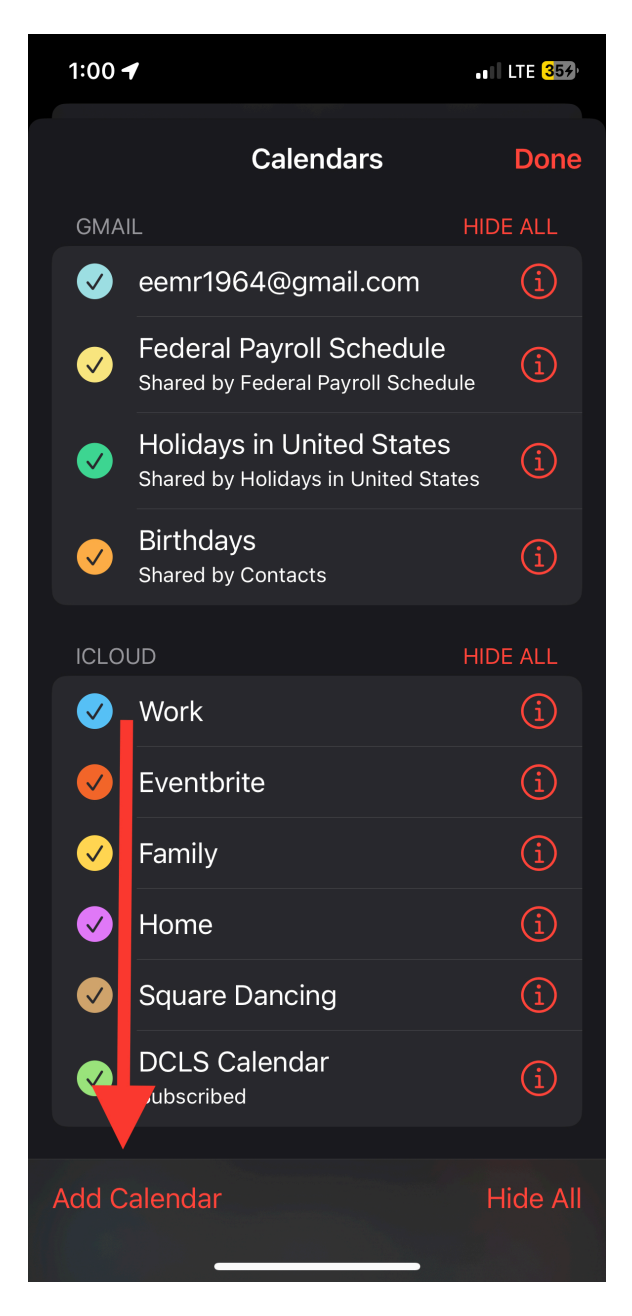

[https://calendar.google.com/calendar/ical/dc.lambdasquares%40gmail.com/public/](https://calendar.google.com/calendar/ical/dc.lambdasquares%40gmail.com/public/basic.ics) [basic.ics](https://calendar.google.com/calendar/ical/dc.lambdasquares%40gmail.com/public/basic.ics)

And (2) click the " Subscribe" button Step 5. (Both optional)

(1) If you want to change the name of the calendar on your phone, you can type a new name in the Title field

(2) if you want to change the color of the calendar to one different from the default Apple chooses, you can change it in the color field.

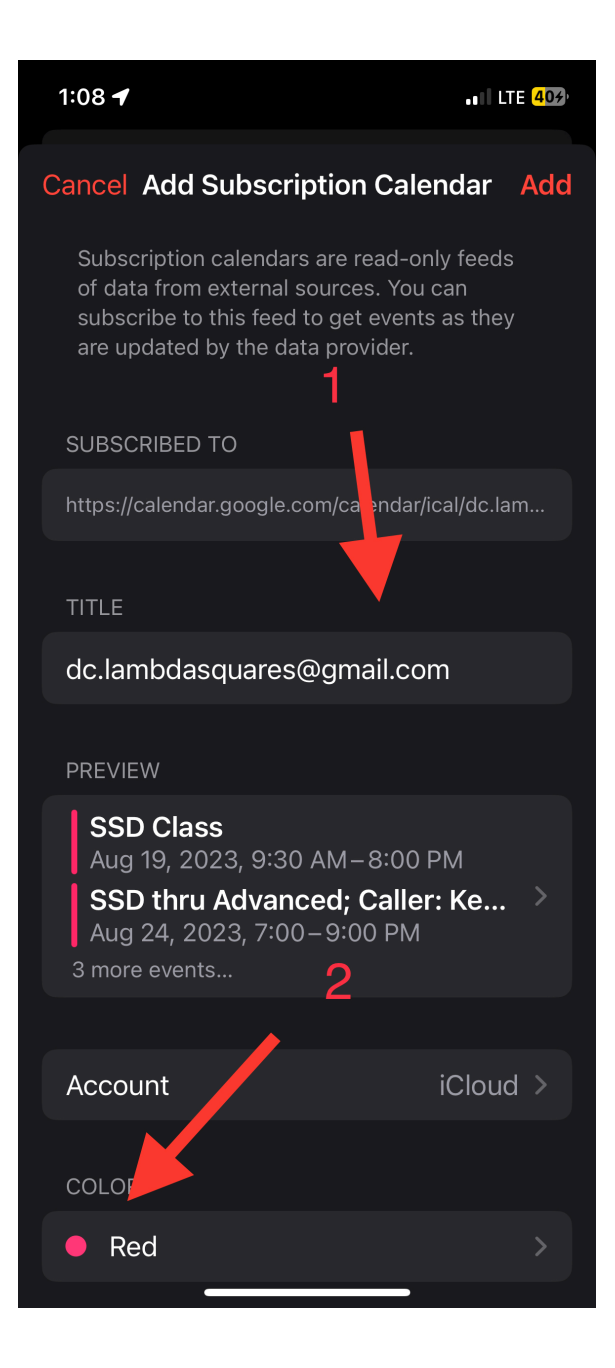